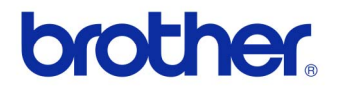

**دليل المستخدم** 

طابعة الملصقات QL-720NW

**D≪ D≪** 

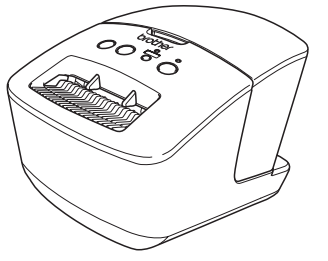

تأكد من قراءة هذا الدليل واستيعابه قبل استخدام الجهاز نوصي بالاحتفاظ بهذا الدليل للرجوع إليه في المستقبل. لا تتوفر كل الطرازات في كل الدول.

**www.brother.com**

إصدار A ARE

# **المحتويات**

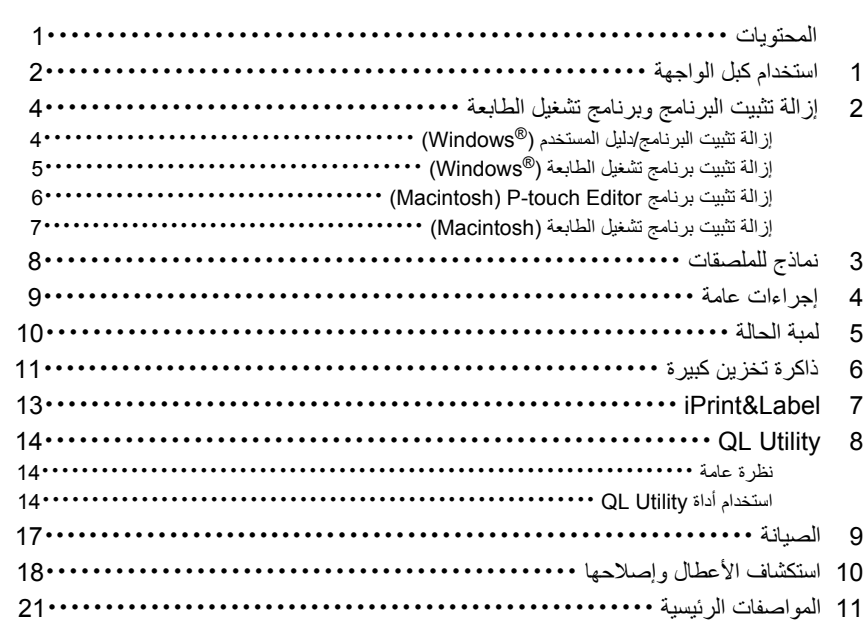

### **.1. استخدام آبل الواجهة**

آبلات C-232RS وآبلات الشبكة ليست ملحقات قياسية. اختر الكبل المناسب للواجهة لديك.<br>• كل USB

- استخدم كبل الواجهة المرافق.
- <span id="page-2-0"></span>• كبل RS-232C<br>يعرض الجدول التالي تعيينات رؤوس الكبلات التسلسلية (كبلات CRS-232C) التي يمكن استخدامها مع هذه الطابعة. ويمكنك شراء هذه الكبلات من متجر أدوات إلكترونية. وينصح بعدم استخدام آبل واجهة أطول من مترين.

من جهة الكمبيوتر<br>موصل D-Sub9P أنثي، برغي قفل 40 - 44( UNC).<br>موصل D-Sub أنثي، برغي قفل 40 - 44( UNC). موصل Sub-D أنثى، برغي قفل 40 - #4 (UNC( .) موصل P9Sub-D أنثى)

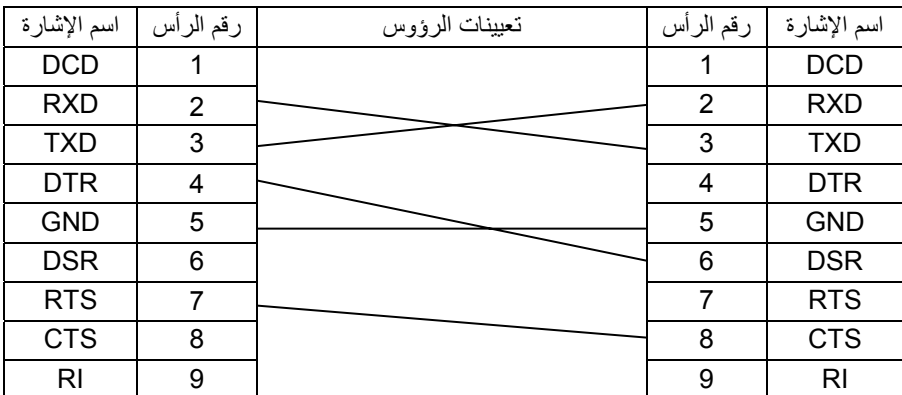

قطعة التوصيل التسلسلية C-232RS لهذا الجهاز ليست مصدر طاقة محدود.

استخدم آبل مزدوج ملتف مستقيم من الفئة الخامسة (أو ما بعدها) لشبكة T-BASE10 أو • آبل الشبكة .100BASE-TX Fast Ethernet

#### **مهم**

لتوصيلات USB، يجب استخدام آبل واجهة USB المرافق لضمان التوافق مع قيود EMC) التوافق الكهرومغناطيسي).

لواجهة شبكة الاتصال والواجهة التسلسلية، يجب استخدام آبل محمي لضمان التوافق مع قيود EMC. قد تؤثر التغييرات أو التعديلات غير المعلن عن قبولها من قبل شركة .Brother Industries, Ltd

على أداء الطباعة وجودتها، وقد لا يكون الخلل مشمولاً بالضمان المحدود.

.<br>• تحذير لتوصيلات الشبكة المحلية (LAN): لا توصل هذه الطابعة بشبكة محلية (LAN (معرضة لزيادة الفولطية في الدائرة. • تحذير لتوصيلات C-232RS: قطعة التوصيل التسلسلية C-232RS لهذا الجهاز ليست مصدر طاقة محدودًا.

# <span id="page-4-0"></span>**.2. إزالة تثبيت البرنامج وبرنامج تشغيل الطابعة**

يشرح هذا القسم كيفية إزالة تثبيت البرنامج وبرنامج تشغيل الطابعة. ستشاهد في الخطوات التالية XX-XXXX. وتشير "XXXX-XX "إلى اسم الطابعة لديك.

### **<sup>R</sup> إزالة تثبيت البرنامج/دليل المستخدم ( Windows(**

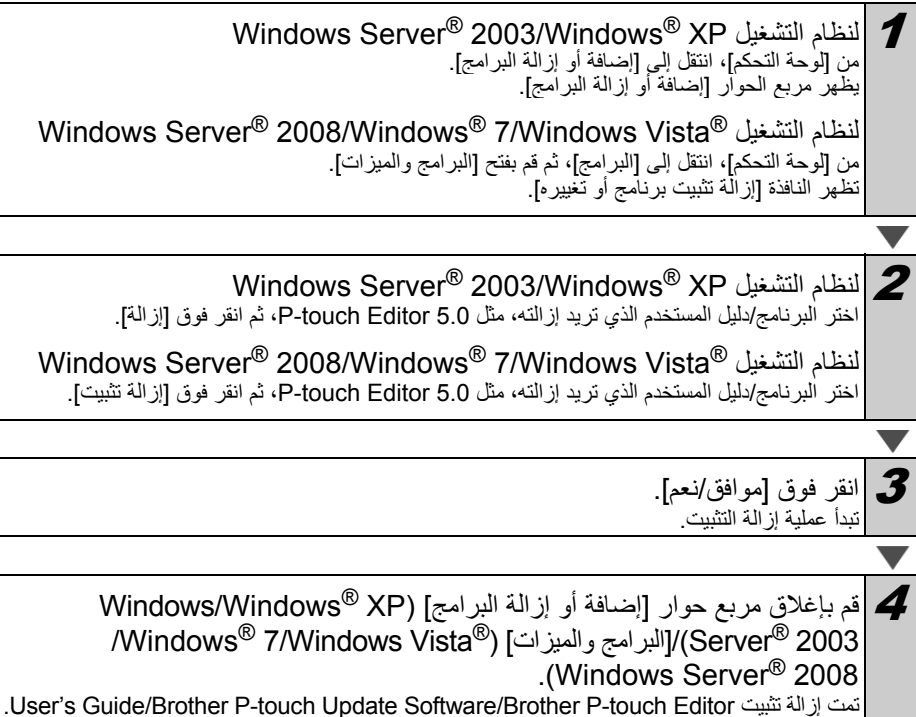

4

l,

<span id="page-5-0"></span>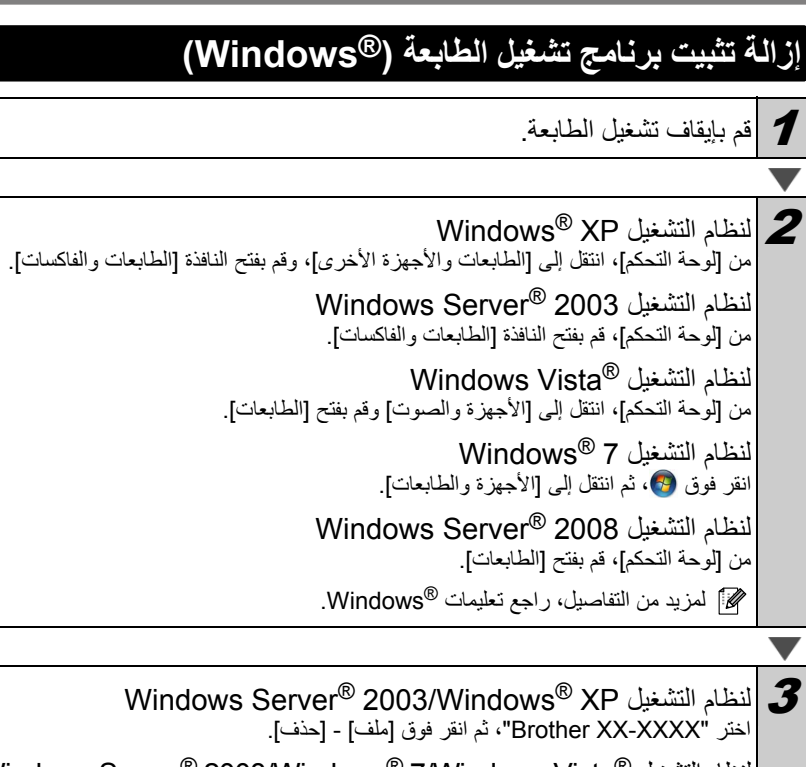

Windows Server® 2008/Windows® 7/Windows Vista® التظام التشغيل ® اختر "Brother XX-XXXX"، ثم انقر بزر الماوس الأيمن فوق الأيقونة، ثم فوق [حذف] (@Windows Vista/ .<br>2008 "Windows Server" 2008 (Windows Server") [إِزْ اللهَ الجهاز ] (Windows

انظام التشغيل Windows Server® 2003/Windows® XP<br>|انتقل إلى [ملف] - [خصائص الخادم]. <sup>R</sup>لنظام التشغيل Vista Windows في النافذة [الطابعات]، انقر بزر الماوس الأيمن، ثم انتقل إلى [تشغيل آمسؤول] -[خصائص الخادم...]. إذا ظهر مربع الحوار [تأآيد التخويل]، فانقر فوق [متابعة]. إذا ظهر مربع الحوار [التحكم في حسابات المستخدمين]، فأدخل آلمة المرور، ثم انقر فوق [موافق]. لنظام التشغيل Windows® 7 اختر [فاآس] أو [Writer Document XPS Microsoft [في النافذة [الأجهزة والطابعات]، ثم انقر فوق [خصائص خادم الطباعة] من شريط القائمة. لنظام النشغيل 2008 Windows Server<sup>®</sup><br>في النافذة [الطابعات]، انقر فوق [خصائص الخادم] التي تظهر في شريط القائمة<sub>.</sub>

<span id="page-6-0"></span>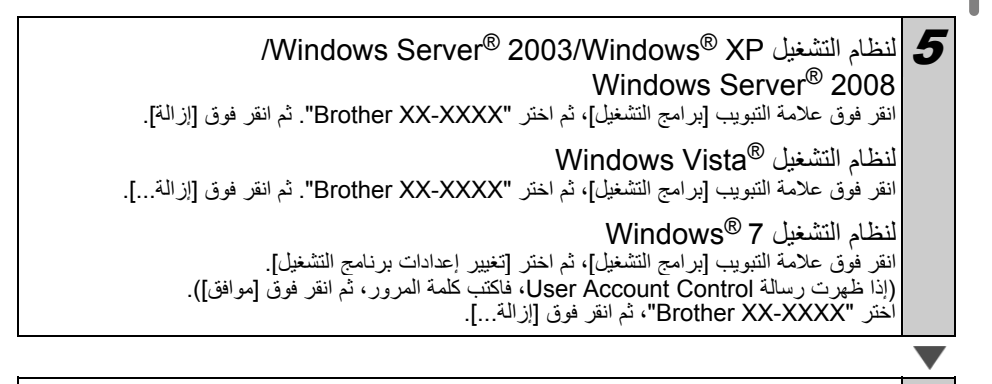

انظام التشغيل Windows Server® 2003/Windows® XP<br>انتقل إلى الخطوة **7** .

Windows Server® 2008/Windows® 7/Windows Vista® التظام التشغيل ® اختر [إزالة برنامج التشغيل وحزمة برنامج التشغيل]، ثم انقر فوق [موافق].

تم الآم بإغلاق النافذة [خصائص خادم الطباعة].<br>- قمت الآن إزالة تثبيت برنامج تشغيل الطابعة.

### **(Macintosh) P-touch Editor برنامج تثبيت إزالة**

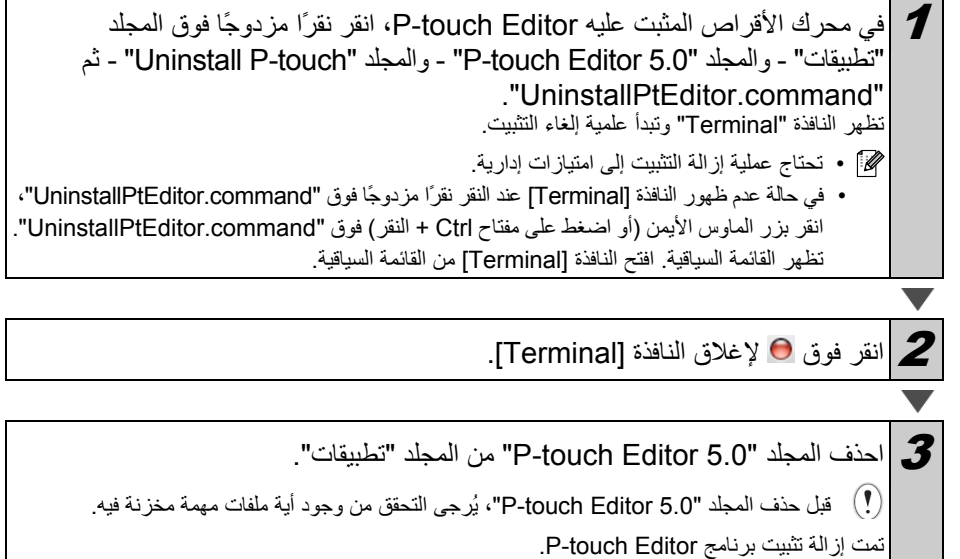

<span id="page-7-0"></span>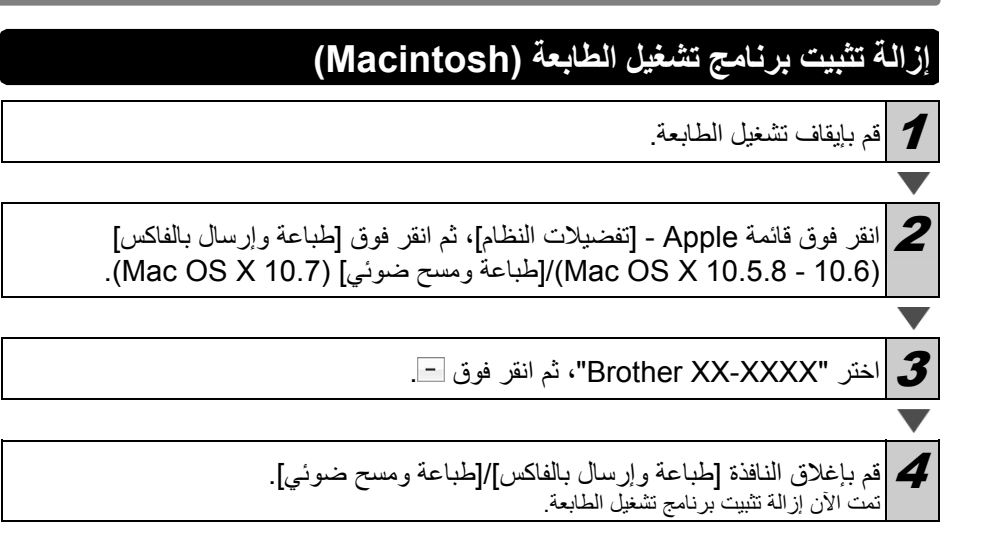

### **.3. نماذج للملصقات**

فيما يلي بعض النماذج للملصقات التي يمكنك إنشاؤها باستخدام NW-720QL Brother. توجد أنواع متعددة من الملصقات للاختيار من بينها.

**اختر نوع الملصق الذي ترغب في إنشائه.** 

<span id="page-8-0"></span>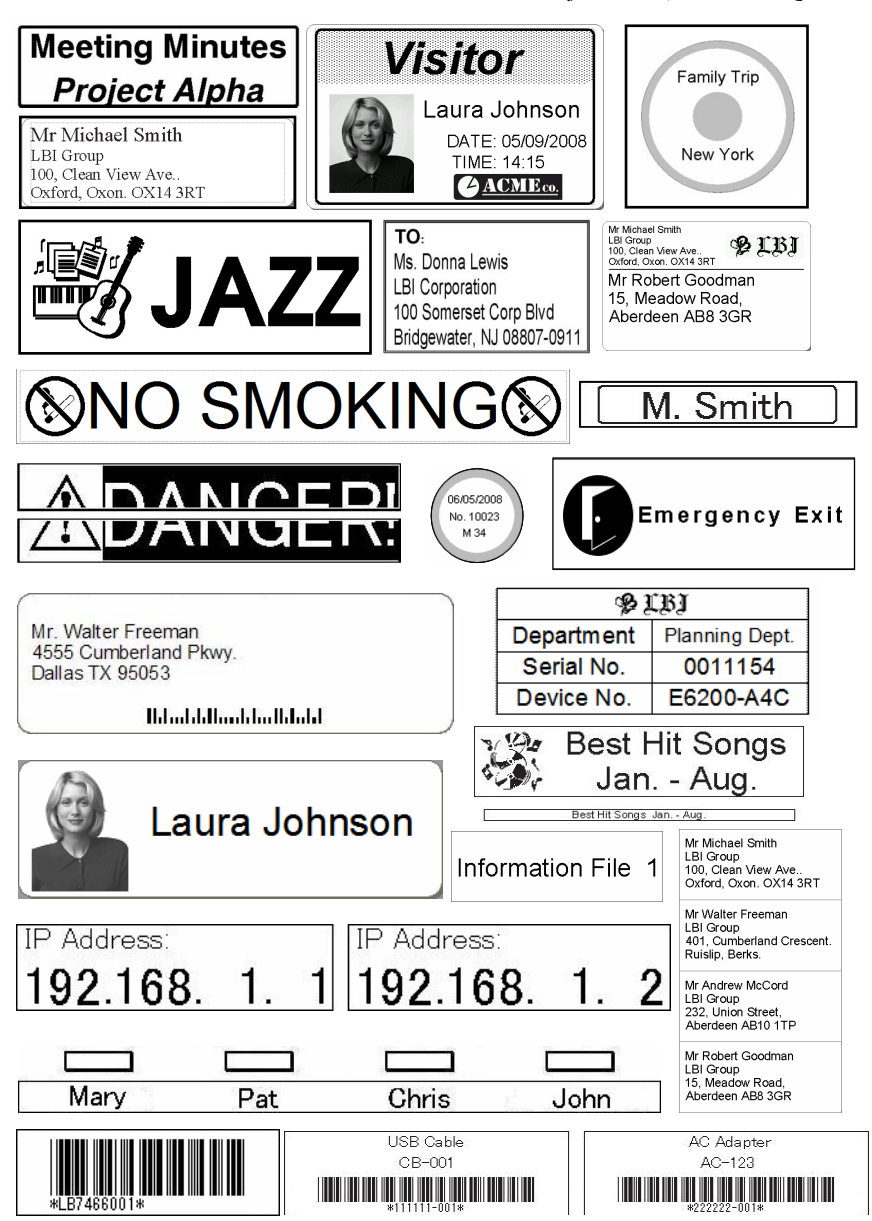

<span id="page-9-0"></span>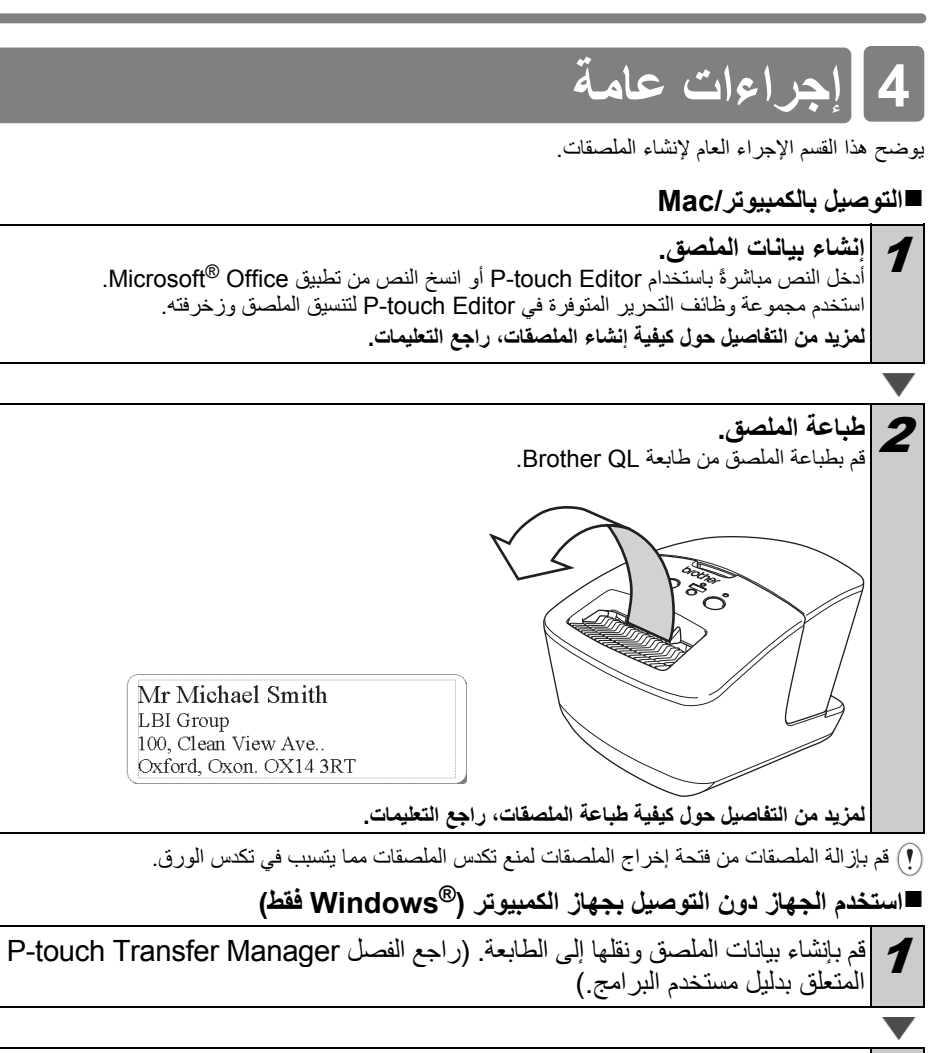

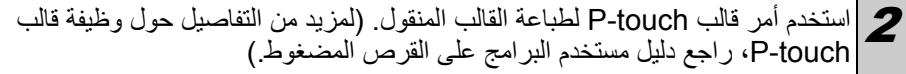

# **.5. لمبة الحالة**

### **■تعريف لمبة الحالة**

تشير لمبة الحالة في طابعة QL Brother إلى حالة التشغيل الحالية.

<span id="page-10-0"></span>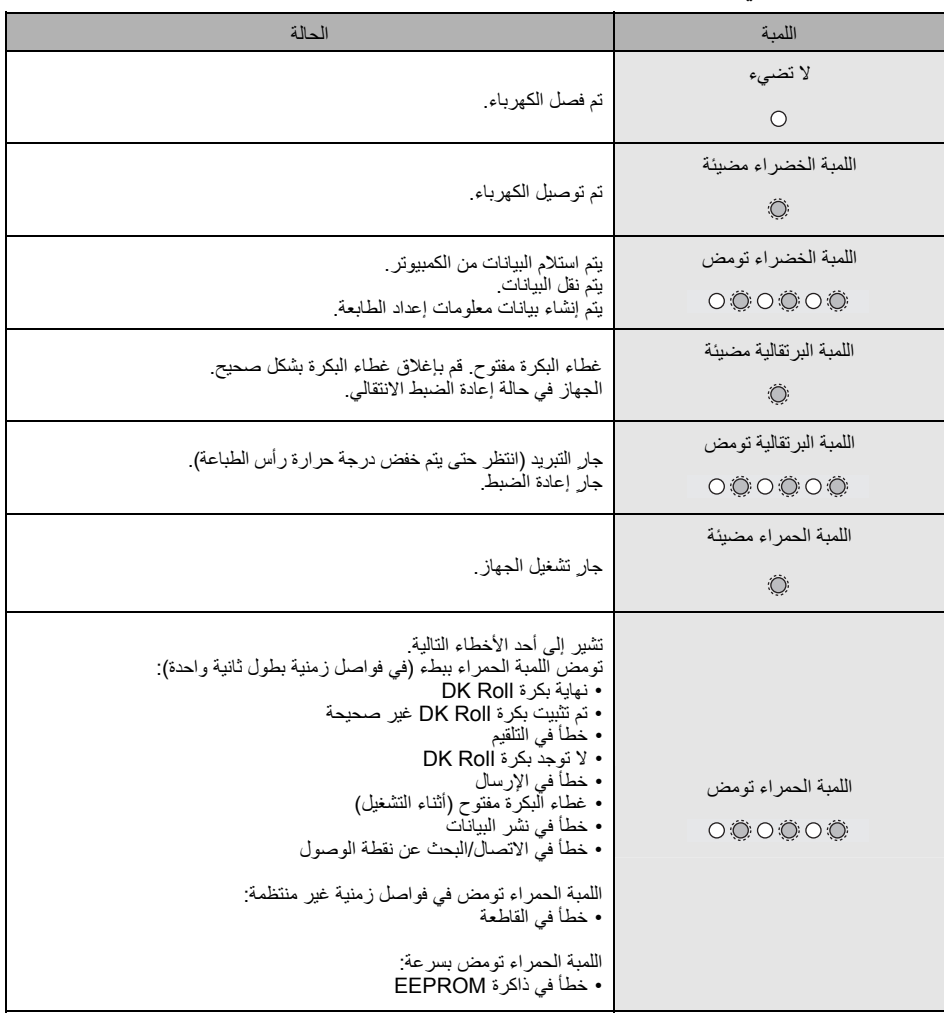

#### ī  $\bullet$ **.6. ذاآرة تخزين آبيرة**

<span id="page-11-0"></span>■ا**للوصــف**<br>تسمح ميزة ذاكرة التخزين الكبيرة بتنفيذ الأوامر من خلال إرسال البيانات من كمبيوتر أو جهاز آخر إلى الطابعة عبر USB. وتتم معالجة الملفات التي تم نسخها إلى ذاكر ة التخزين الكبير ة في الطابعة عند الضغط على الزر Wi-Fi. وتعتبر هذه الميزة مفيدة في المواقف التالية. •عندما تريد تطبيق الإعدادات المخزنة في ملف أوامر (بتنسيق "bin.") أو القوالب المخزنة بتنسيق "blf." والموزعة بواسطة<br>المسؤول دون استخدام أداة مخصصة.

•عندما تريد تنفيذ الأوامر دون تثبيت برنامج تشغيل الطابعة.<br>•عندما تريد استخدام جهاز مع نظام تشغيل (بما في ذلك أنظمة التشغيل غير Windows) يتضمن ميزة مضيف USB لطباعة<br>•الدانات ونقلها

**■استخدام ميزة ذاآرة التخزين الكبيرة** 

1 تأآد من إيقاف تشغيل الطابعة. 2 أثناء الضغط على الزر Fi-Wi، استمر في الضغط على زر الطاقة. عندما تومض لمبتا الحالة وزر Fi-Wi باللون الأخضر، أوقف الضغط على زري .والطاقة Wi-Fi بعد أن تومض اللمبتان عدة مرات، تضيء لمبة الحالة باللون الأزرق تلقائيًا. فم بتوصيل الكمبيوتر أو الجهاز بالطابعة باستخدام USB. وسيتم عرض ذاكرة التخزين الكبيرة  $\boldsymbol{\mathcal{G}}$ <br>في الطابعة على شاشة الكمبيوتر أو الجهاز . إذا لم يتم عرض ذاكرة التخزين الكبيرة تلقائيًا فراجع تعليمات التشغيل الخاصة بنظام التشغيل الذي يعمل به  $\mathbb Z$ الكمبيوتر أو الجهاز للحصول على معلومات حول عرض ذاكرة التخزين الكبيرة. 4 قم بسحب وإسقاط الملف الذي تريد نسخه إلى ذاآرة التخزين الكبيرة. باللون الأخضر. <sup>5</sup> اضغط على زر Fi-Wi. وسيتم تنفيذ ملف الأوامر. وأثناء تنفيذ الملف، تضيء لمبة Fi-Wi 6 بعد تنفيذ الملف، تنطفئ لمبة Fi-Wi. ولايقاف تشغيل وضع ذاكرة التخزين الكبيرة، قم بإيقاف تشغيل الطابعة.<br>وستقوم الطابعة بإعادة التشغيل في وضع التشغيل العادي.

- عند إيقاف تشغيل الطابعة، يتم إلغاء تنشيط وضع ذاآرة التخزين الكبيرة ويتم حذف أية ملفات موجودة عليها.
- تدعم هذه الميزة ملفات "bin. "و"blf. "لذلك ينصح بعدم استخدام أية تنسيقات ملفات أخرى مع هذه الميزة.
	- لا تقم بإنشاء مجلدات في ذاآرة التخزين الكبيرة. وإذا تم إنشاء مجلد فلن يتم تنفيذ الملفات الموجودة به.
- سعة ذاكرة التخزين الكبيرة 2.45 ميجابايت. ولا يمكن ضمان استخدام الملفات الأكبر من 2 ميجابايت. • إذا تم نسخ عدة ملفات إلى ذاكرة التخزين الكبيرة فسيتم تنفيذها بالترتيب الذي تم نسخها به. وإذا تم نسخ عدة ملفات في عملية واحدة فلا يمكن ضمان الترتيب الذي سيتم تنفيذ الملفات به.
- لا تتوفر ميزات Fi-Wi وواجهة الشبكة السلكية وC-232RS أثناء تشغيل الطابعة في وضع ذاآرة التخزين الكبيرة.

# **iPrint&Label .7.**

<span id="page-13-0"></span>يسمح لك تطبيق Label&iPrint Brother بالطباعة مباشرة إلى طابعة الملصقات QL Brother من الهواتف التي تعمل باللمس iPhone Apple وiPad وiPod أو الهواتف الذآية من Android.

يمكن تنزيل تطبيق Label&iPrint Brother مجانًا من Store App أو Play Google. ابحث عن "Brother .Google Play أو App Store في" iPrint&Label

يدعم تطبيق Label&iPrint Brother الوظائف التالية:

- طباعة الملصقات بالنص الذي تدخله.
- طباعة الملصقات بالنص الذي تدخله باستخدام قوالب.<br>• طباعة ملصقات مصممة مسقًا من مجمو عة الملصقات.
- 
- الذآية من Android. طباعة الملصقات بالصور المحفوظة على الأجهزة التي تعمل باللمس iPhone Apple <sup>و</sup>iPad <sup>و</sup>iPod أو الهواتف

مواصفات هذا المنتج خاضعة للتغير دون إشعار مسبق.

## **QL Utility** 8

### **نظرة عامة**

أداة QL Utility عبارة عن برنامج كمبيوتر يسمح لك بتغيير الإعدادات الافتراضية للطابعة.

<span id="page-14-0"></span>عادةً عند استخدام برنامج كمبيوتر لطباعة مستند فإنه يتم تحديد إعدادات الطباعة في مربع حوار برنامج تشغيل الطابعة ويتم إرسال البيانات إلى الطابعة. ويمكن استخدام هذه الأداة لضبط الإعدادات المتقدمة عن إعدادات برنامج تشغيل الطابعة.

 استخدم أداة Utility QL لتكوين الطابعة فقط عندما تكون الطابعة في وضع الخمول. وقد تتعطل الطابعة إذا حاولت  $\Omega$ تكوينها أثناء معالجتها لمهمة.

### **استخدام أداة Utility QL**

### • قم بتوصيل الطابعة بمنفذ تيار آهربائي متردد. **■قبل استخدام أداة Utility QL**

- 
- تأكد من تثبيت برنامج تشغيل الطابعة وأنه يعمل<sub>.</sub><br>• قم بتوصيل الطابعة بكمبيوتر من خلال USB أو RS-232C.
- 

#### **(Windows®) QL Utility أداة تشغيل■**

1 قم بتوصيل الطابعة المطلوب تكوينها بالكمبيوتر.

انقر فوق [ابدأ] - [كافة البرامج] - [Brother] - [Label & Mobile Printer] -<br>Printer Setting Tool] النظهر الشاشة [Printer Setting Tool].

3 حدد الطابعة التي قمت بتوصيلها في الخطوة .<sup>1</sup> Printer Setting Tool Brother XX-XXXX .<br>اضافة حجم ورقة جديد أو تجربر اعدادات حجم الورقة. المع المسلم المعدي أداة الملم .<br>تعيين كثافة الطباعة أو إعدادات طاقة الطابعة المساعدة المساعدة .<br>تعيين إعدادات الشبكة ل<mark>لطابع</mark>ة. أأنتها والتهاء المستحدث

> انقر فوق الزر [الأداة]. عرض النافذة الرئيسية. انقر فوق الزر [الأداة].<br>يتم عرض النافذة الرئيسية.<br>راجع <del>ك</del> كيفية استخدام أداة QL Utility.

l

#### **(Macintosh ) QL Utility أداة تشغيل■**

<span id="page-15-0"></span>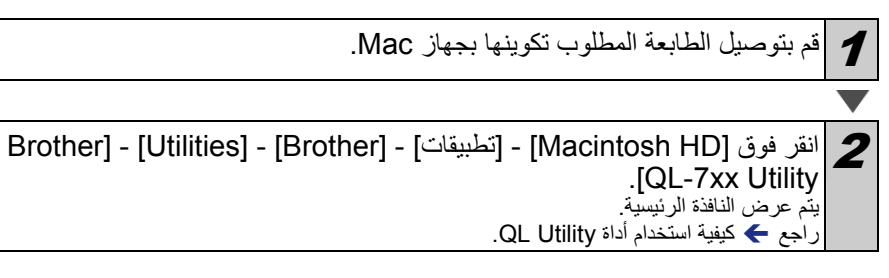

#### **■آيفية استخدام أداة Utility QL**

في النافذة الرئيسية لأداة QL Utility، حدد خانات الاختيار للمعامِلات بالإعدادات التي<br>تر بد تغيير ها.

2 حدد الإعدادات المطلوبة من القوائم المنسدلة أو أدخل القيم المطلوبة.

يتم حفظ الإعدادات عند الخروج من أداة QL Utility، ويتم تطبيق الإعدادات في المرة التالية التي يتم فيها فوق [تطبيق] لحفظ الإعدادات في الطابعة. تش فوق [تطبيق] لحفظ الإ $\square$ <br>هي يتم حفظ الإعدادات عند الخ $\square$ .<br>تشغيل أداة QL Utility. على أية حال، لاحظ لو أن الطابعة متصلة بالفعل عند بدء تشغيل أداة Utility QL، يتم تطبيق إعدادات الطابعة.

> **التشغيل عند التوصيل**  تحديد ما إذا كان يجب تشغيل الطابعة تلقائيًا عند توصيل كيل الطاقة أم لا. الإعدادات المتوفرة: **[إيقاف التشغيل]**، **[تشغيل]**

> **ضبط إيقاف التشغيل تلقائياً**  تحديد الوقت المستغرق قبل إيقاف تشغيل الطابعة تلقائيًا. الإعدادات المتوفرة: [0]، [10]، [20]، [30]، [40]، [50]، [60] يتم تعطيل هذا الإعداد عند الاتصال بشبكة سلكية/لاسلكية.

**إعدادات الشبكة أثناء التشغيل**  تحديد شروط التوصيل من خلال Fi-Wi والشبكة السلكية عند تشغيل الطابعة. الإعدادات المتوفرة: **[شبكة لاسلكية بشكل افتراضي]**، **[شبكة سلكية بشكل افتراضي]**، **[الاحتفاظ بالحالة الحالية]**

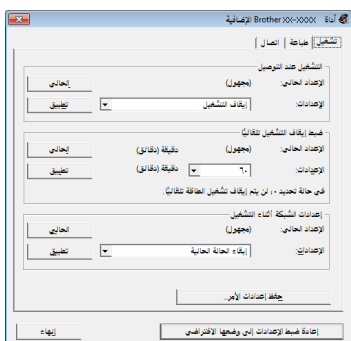

RWindows لنظام التشغيل

**حفظ إعدادات الأمر**  حفظ محتوى العناصر المعر وضبة في علامة التبويب المحددة كملف أمر بتنسيق "bin.".

**إعدادات إخراج معلومات الطابعة** تحديد المعلومات التي تتم طباعتها عند طباعة إعدادات الطابعة. الإعدادات المتوفرة: **[الكل]**، **[سجل الاستخدام]**، **[إعدادات الطابعة]**، **[بيانات النقل للطابعة]**

#### **وضع الأمر**  تعيين تنسيق أوامر الطابعة. ،**[ESC/P]** ،**[Raster]** :المتوفرة الإعدادات **[P-touch Template]**

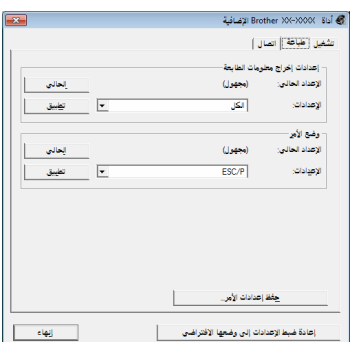

RWindows لنظام التشغيل

**فقط) <sup>R</sup> سرعة الإرسال بالباود ( Windows (اتصال C-232RS فقط)** تعيين سرعة الإرسال بالباود الإعدادات المتوفرة: [9600]، [57600]، [115200]

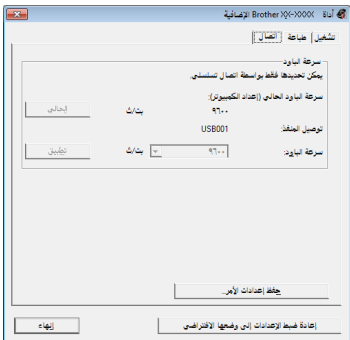

### **.9. الصيانة**

<span id="page-17-0"></span>يمكن إجراء صيانة للجهاز عند الطلب. وبالرغم من ذلك، تتطلب بعض الظروف المناخية إجراء الصيانة بشكل أآثر تكرارًا (مثال في الأجواء المتربة).

**■صيانة رأس الطباعة**  يتم تصميم بكرة Roll DK) نوع ورق تسجيل حراري) المستخدَم مع الجهاز لتنظيف رأس الطباعة تلقائيًا. وعند مرور Roll DK على رأس الطباعة خلال الطباعة وتلقيم الملصق، يتم تنظيف رأس الطباعة.

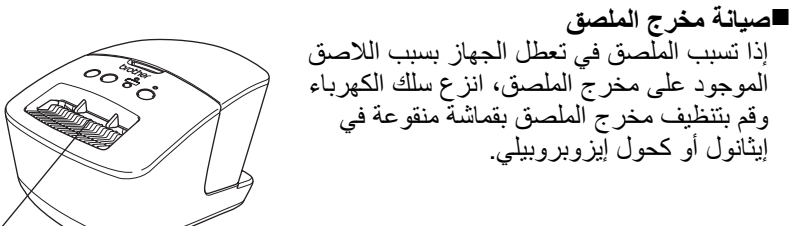

مخرج الملصق

# **.10. استكشاف الأعطال وإصلاحها**

إذا ظهرت المشاكل التالية عند استخدام الجهاز ، يمكن أن يساعد ما يلي في حلها.

### **■الأنواع المحتملة للمشاآل**

<span id="page-18-0"></span>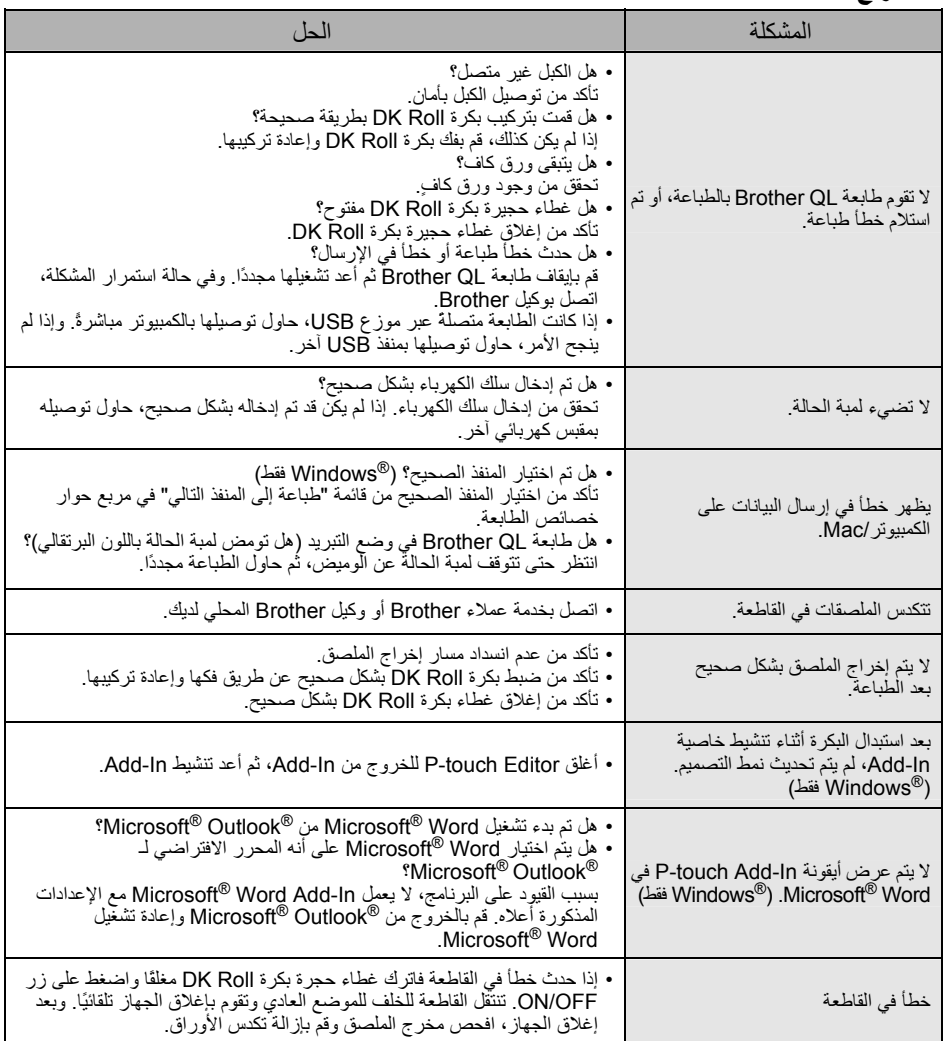

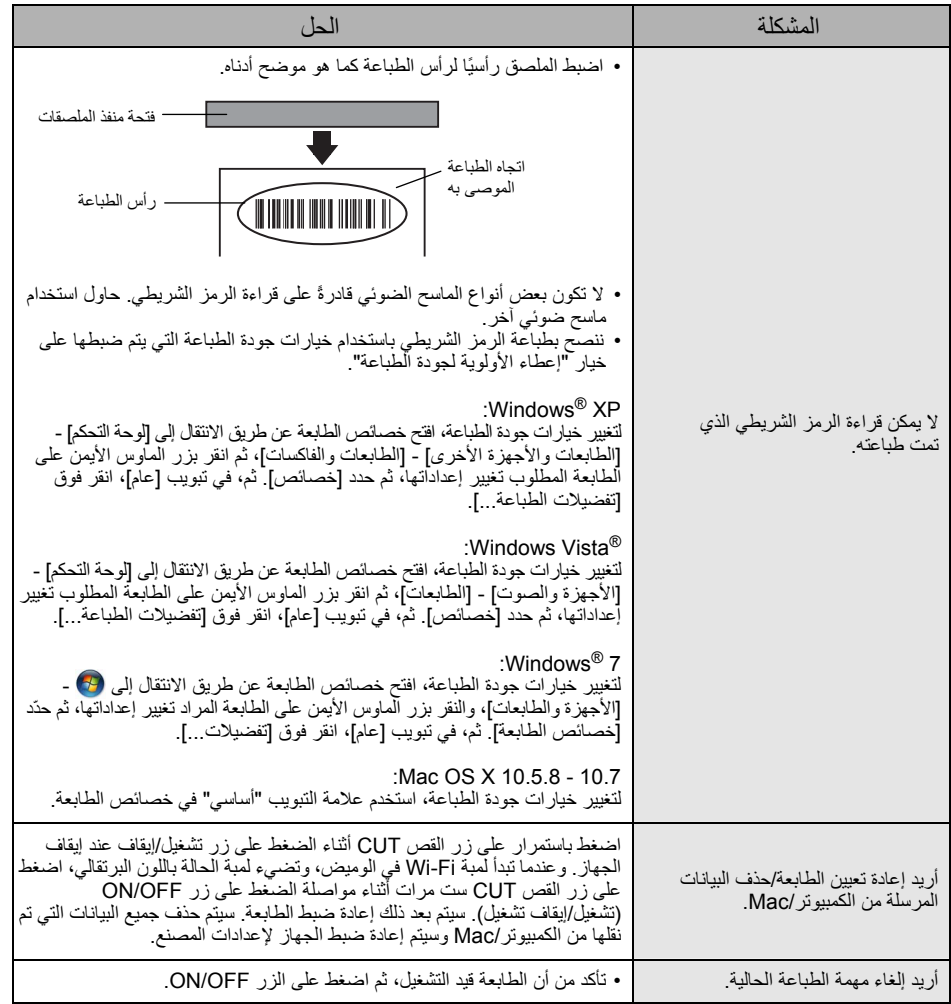

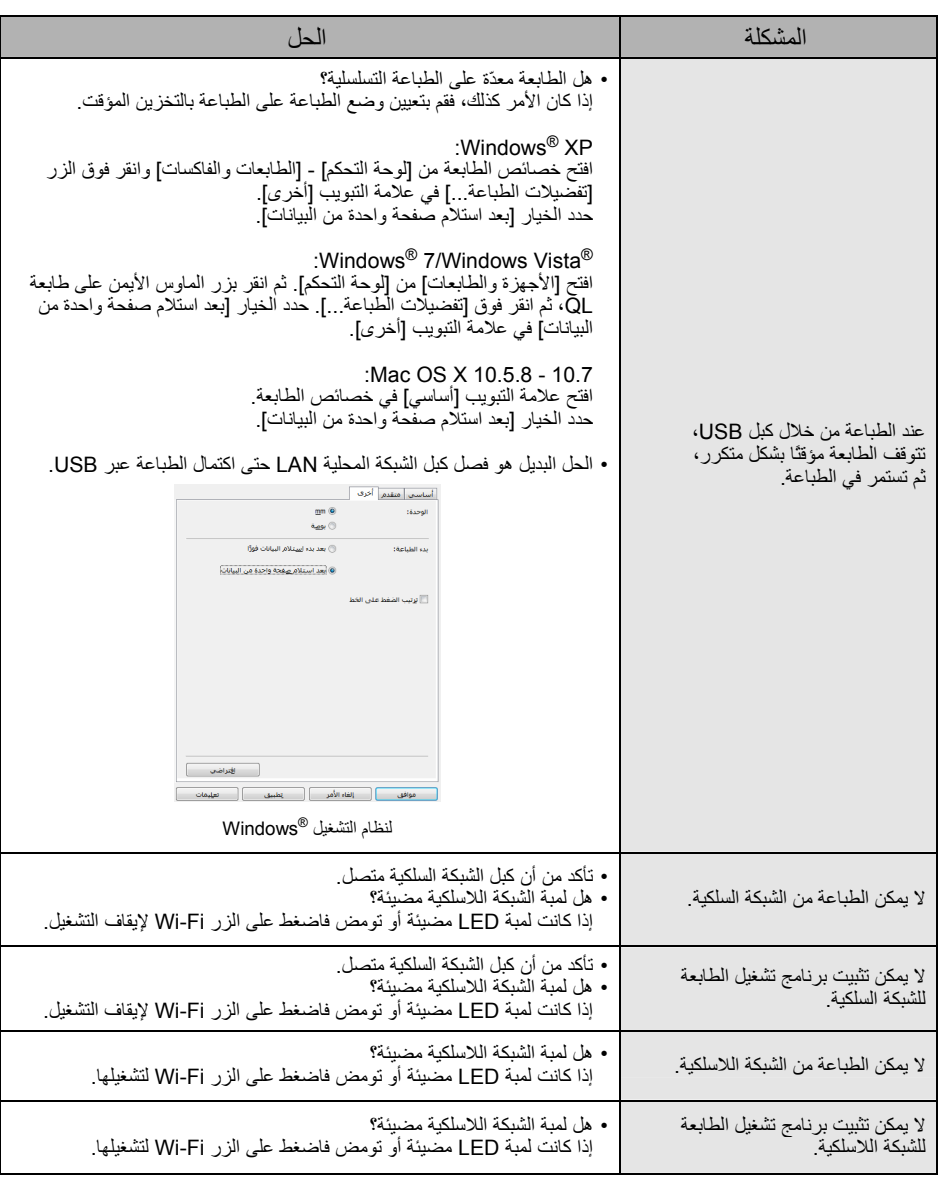

### **.11. المواصفات الرئيسية**

### **■مواصفات المنتج**

<span id="page-21-0"></span>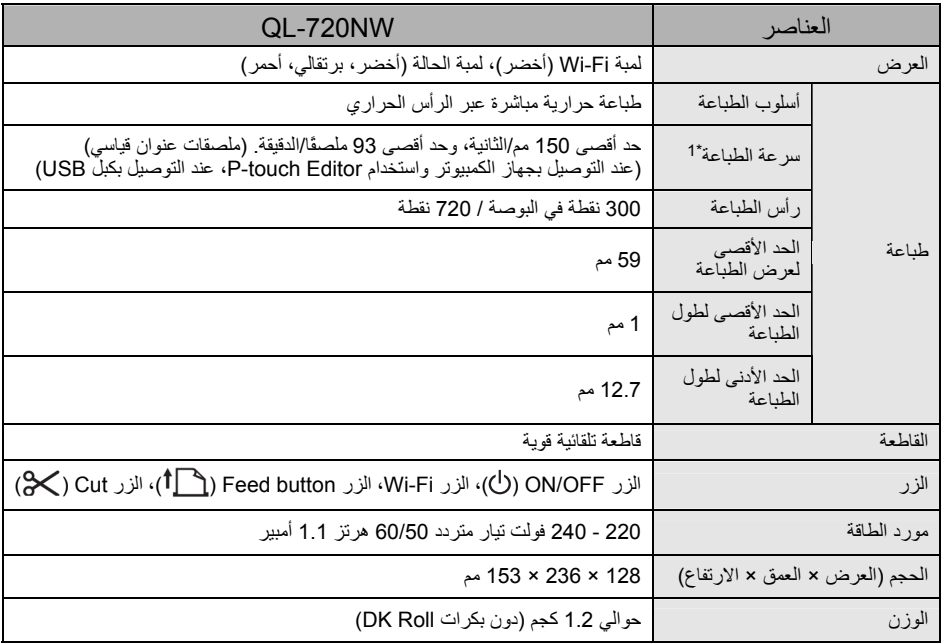

\*1 يتوقف على الوسائط المستخدمة (شريط/ملصق).

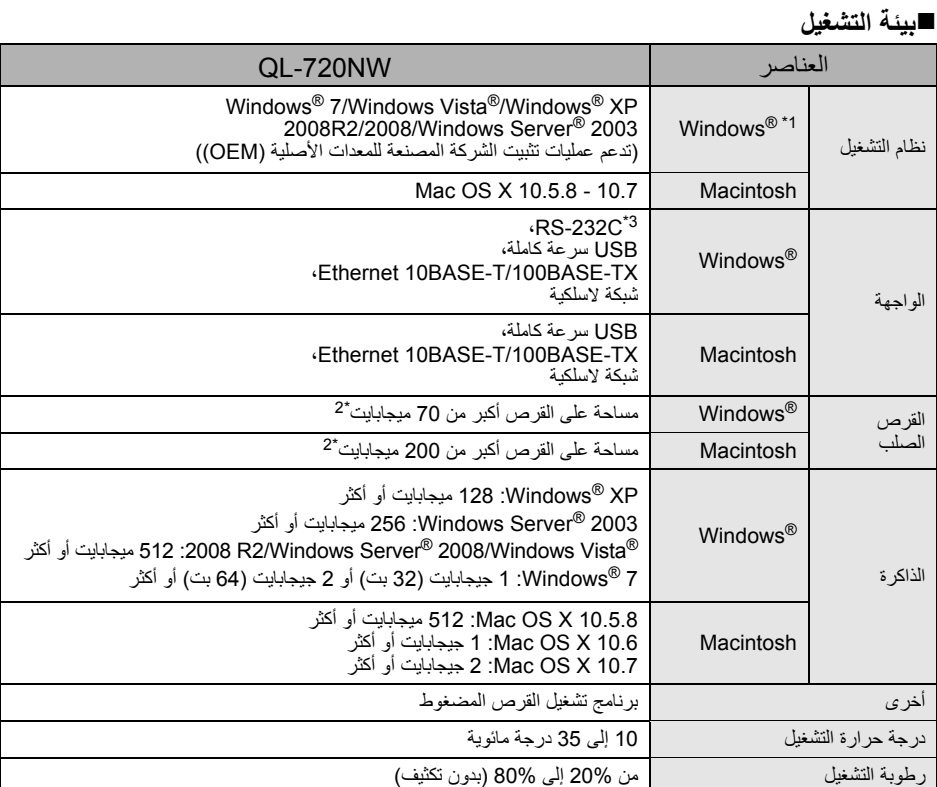

لنظام التشغيل المثبَّت. <sup>R</sup> \*1 يجب أن يتوافق جهاز الكمبيوتر مع توصيات Microsoft

\*2 المساحة المتوفرة المطلوبة عند تثبيت البرنامج بكل الخيارات.

\*3 برامج التشغيل Mac / Windows لا تدعم الطباعة عبر منفذ C-232RS.